## 臺灣銀行股份有限公司

# 公教人員保險網路作業 e 系統

## 【被保險人操作手冊】

## 臺灣銀行公教保險部 謹製

中華民國 112 年 12 月 5 日

版本:1.2.03

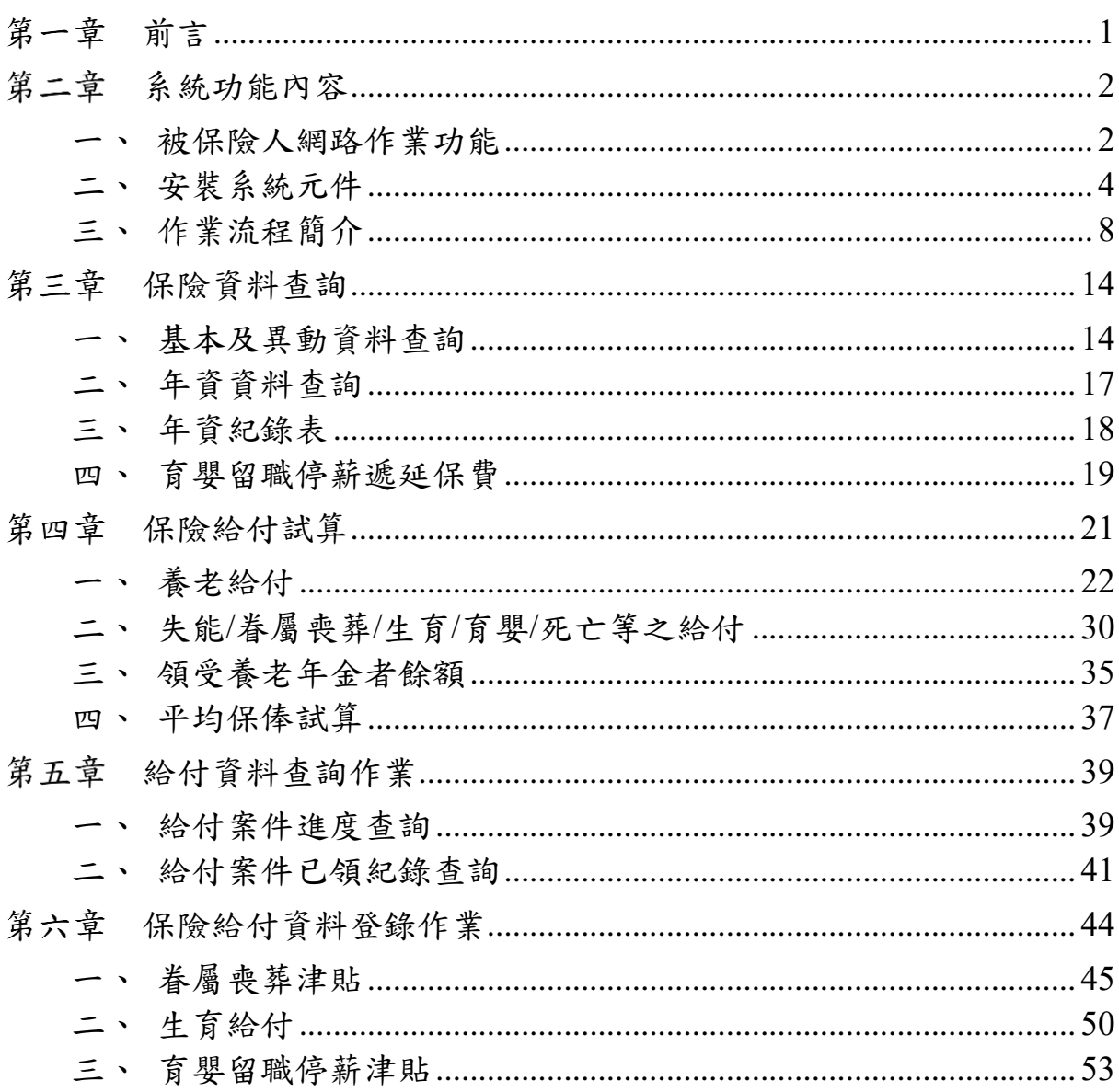

目 錄

### <span id="page-2-0"></span>第一章 前言

臺灣銀行公教保險部(以下簡稱本部)承辦公教人員保險業務,為 提供要保機關及被保險人線上即時作業與查詢服務,爰建置「公教人 員保險網路作業 e 系統 」 (以下簡稱本 e 系統),透過憑證驗證登入, 提供要保機關及被保險人安全、即時之作業環境,以提升作業效率及 整體服務品質。

本 e 系統分為要保機關網路作業及被保險人網路作業功能兩部 分。要保機關網路作業提供單位憑證註冊與指派作業、保費申報作業、 給付試算、給付申辦以及一般查詢作業(包括投保及給付資料查詢) 等;被保險人網路作業則提供個人保險資料查詢(含加退保及年資紀 錄)、給付資料查詢(辦理進度及已領紀錄)、給付金額試算、給付資 料登錄及通訊資料變更申報(辦理年金給付用)等多項功能。

本 e 系統被保險人網路作業功能已開放作業,服務時間為每日 7:00am – 24:00pm。為使被保險人儘快熟悉操作,本部以簡潔易懂 的文字,佐以作業流程及書面編撰本使用手冊,內容包括系統安裝元 件、保費查詢作業、給付試算作業以及給付查詢作業等操作步驟,期 對您操作上有所助益。除參考本使用手冊外,您亦可至本 e 系統首頁 點選「新手上路」、「系統設定須知」及「常見問題」,以快速瞭解系 統設定及安裝問題,或與我們聯繫,我們將竭誠為您解答,排除疑難。

1

### <span id="page-3-0"></span>第二章 系統功能內容

#### <span id="page-3-1"></span>一、 被保險人網路作業功能

(一)憑證作業

提供被保險人使用自然人憑證 IC 卡或健保 IC 卡登入首 頁,通過身分驗證者,才可使用本 e 系統各項作業功能,以確 保個人資料安全。自然人憑證驗證元件由本 **e** 系統提供多憑 證安控模組之下載與安裝,健保卡驗證元件則須至衛生福利 部中央健康保險署健保卡網路註冊服務網站下載安裝。

(二)保險資料查詢

1. 基本及異動資料查詢

查詢被保險人本人之保險基本資料及指定期間內之異 動資料。

2. 年資資料查詢

查詢被保險人本人之年資資料,內容包括要保機關、加 保日、退保日、保險俸額及年資註記等資料。

3. 年資紀錄表

提供列印被保險人本人年資紀錄表之功能。

4. 育嬰留職停薪遞延保費查詢

提供被保險人本人查詢育嬰留職停薪並選擇繼續加保 期間之遞延繳納自付保險費資料。

(三)保險給付試算

提供被保險人各項給付金額試算,給付試算類別包括養 老給付、失能給付、眷屬喪葬津貼、生育給付、育嬰留職停薪 津貼、死亡給付、領受養老年金者餘額,以及平均保俸試算等。

(四)保險給付資料登錄

提供被保險人本人線上登錄給付請領資料,匯出檔案送 要保機關承辦人匯入檔案後進行線上或 郵寄申辦。

(五)保險給付資料查詢

1. 給付案件進度查詢

查詢被保險人本人近六個月申辦之給付案件辦理進度, 其內容包括申請日、給付種類、事故日期、辦理情形等;可 進一步查詢其給付申請明細資料。

2. 給付案件已領紀錄查詢

查詢被保險人本人近二年已領給付案件資料,其內容包 括申請日、給付種類、事故日期、要保機關、核定日期等。 已領給付案件資料,可進一步選擇列印已領給付紀錄表。

已領給付紀錄表之內容包括姓名、身分證統一編號、事 故日期、給付金額及備註等。

### <span id="page-5-0"></span>二、 安裝系統元件

本系統僅支援 Microsoft Edge 及 Google Chrome 瀏覽器。

(一) 自然人憑證登入安裝跨平台網頁元件

1. 瀏覽器快顯視窗封鎖設定說明

(1) 使用 Microsoft Edge 瀏覽器

將瀏覽器快顯視窗封鎖設定成「永遠允許快顯視窗,並從 https://gnweb.bot.com.tw 重新導向」。

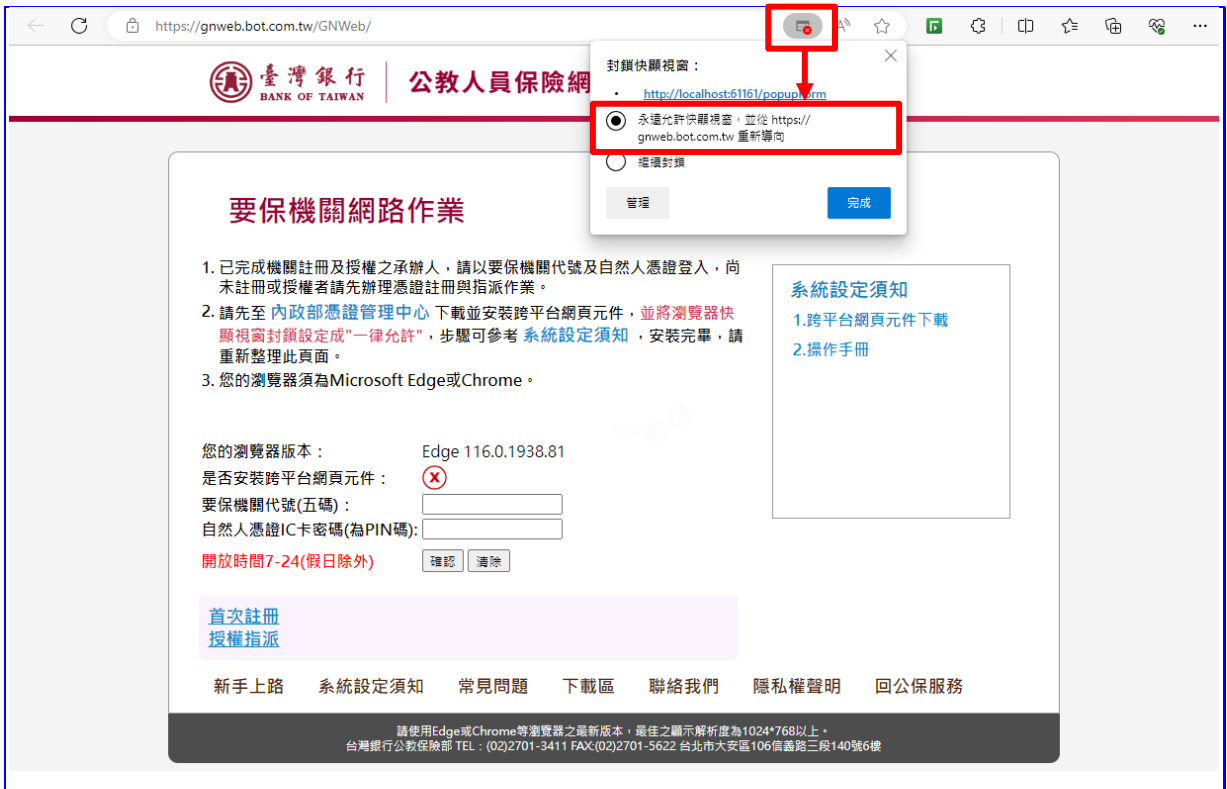

【圖 2-1】Edge 瀏覽器設定擴充功能步驟畫面

(2) 使用 Google Chrome 瀏覽器

將瀏覽器快顯視窗封鎖設定成「一律允許 https://gnweb.bo t.com.tw 的彈出式視窗和重新導向」。

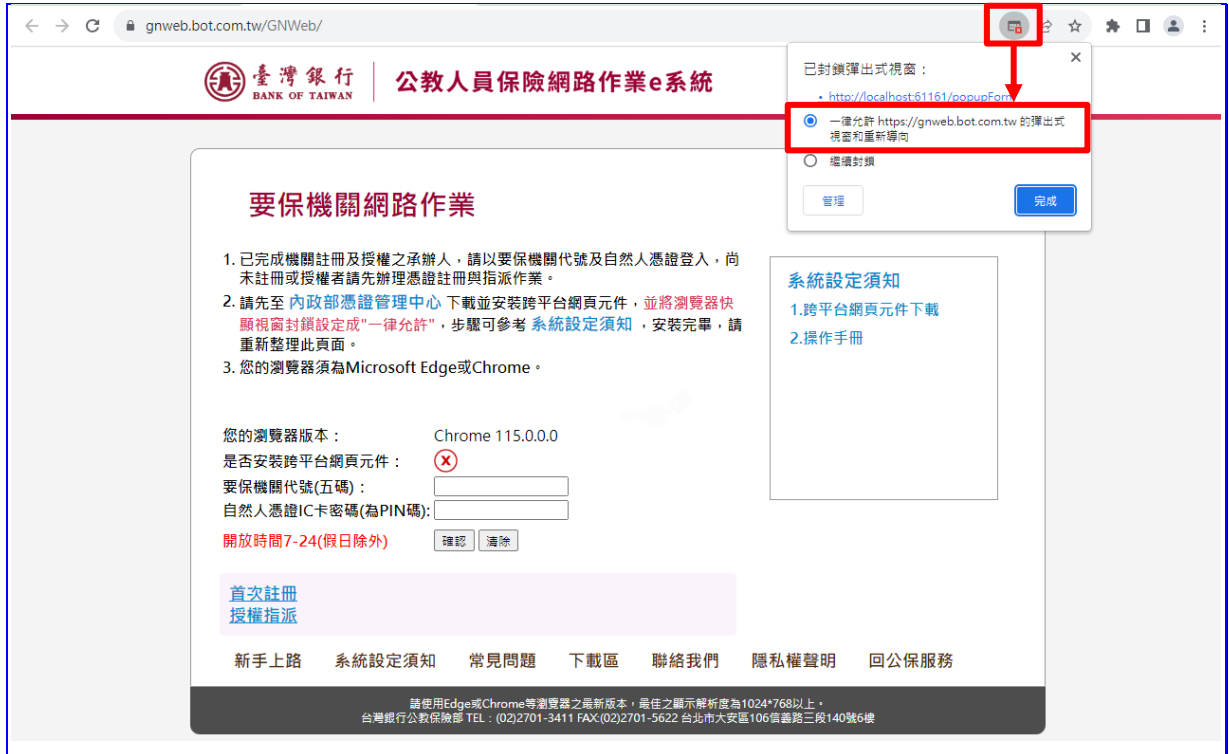

【圖 2-2】Chrome 瀏覽器設定擴充功能步驟畫面

2. 安裝跨平台網頁元件:

(1) 至內政部憑證管理中心進行跨平台網頁元件下載。

[https://moica.nat.gov.tw/rac\\_plugin.html](https://moica.nat.gov.tw/rac_plugin.html)

#### 臺灣銀行股份有限公司 「公教人員保險網路作業 e 系統」被保險人操作手冊 Windows 2014 Kak: 1.2.03

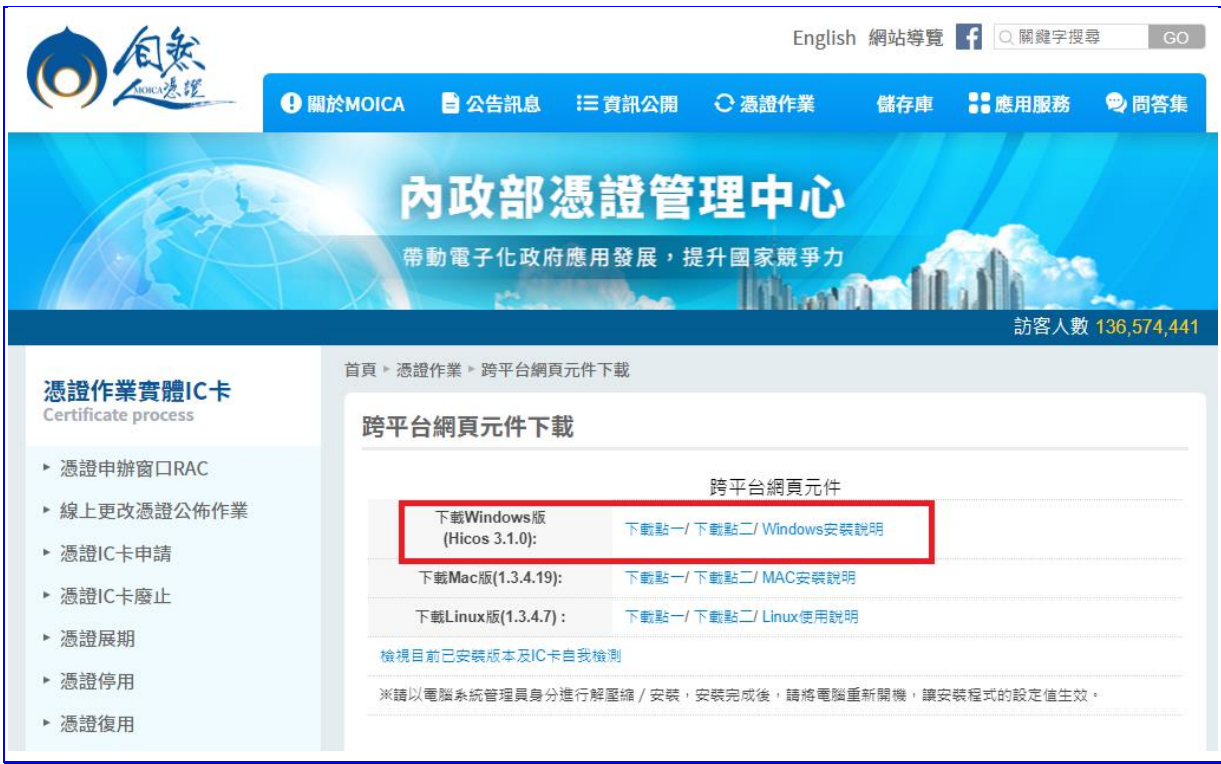

【圖 2-3】內政部憑證管理中心元件下載畫面

(2) 下載完成並解壓縮後,雙點擊 HiCOS\_Client.exe 檔案,安 裝跨平台網頁元件。

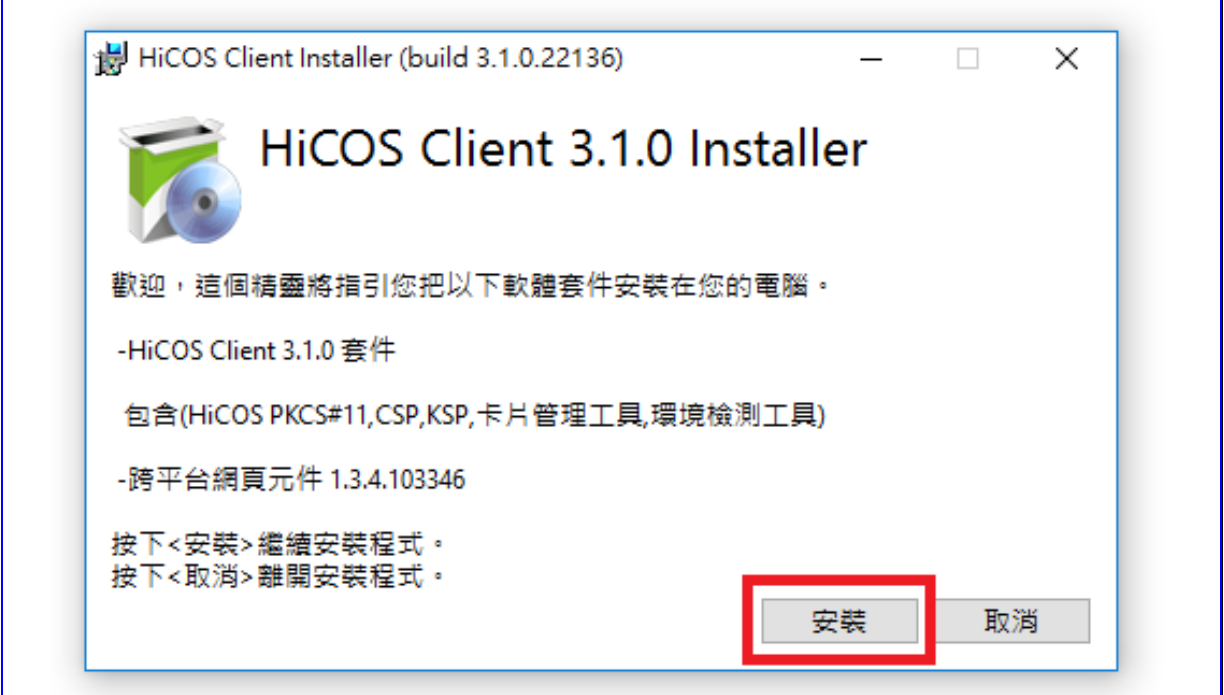

【圖 2-4】安裝跨平台網頁元件畫面

(二) 健保 IC 卡登入安裝健保卡驗證元件

首次使用健保卡網路服務須先連線至衛生福利部中央健康保險 署「健保卡網路服務註冊」下載安裝健保卡驗證元件,以及完成註 冊申請並設定密碼。操作方式請詳該服務網站→系統設定須知之 「健保卡網路服務註冊使用說明」。

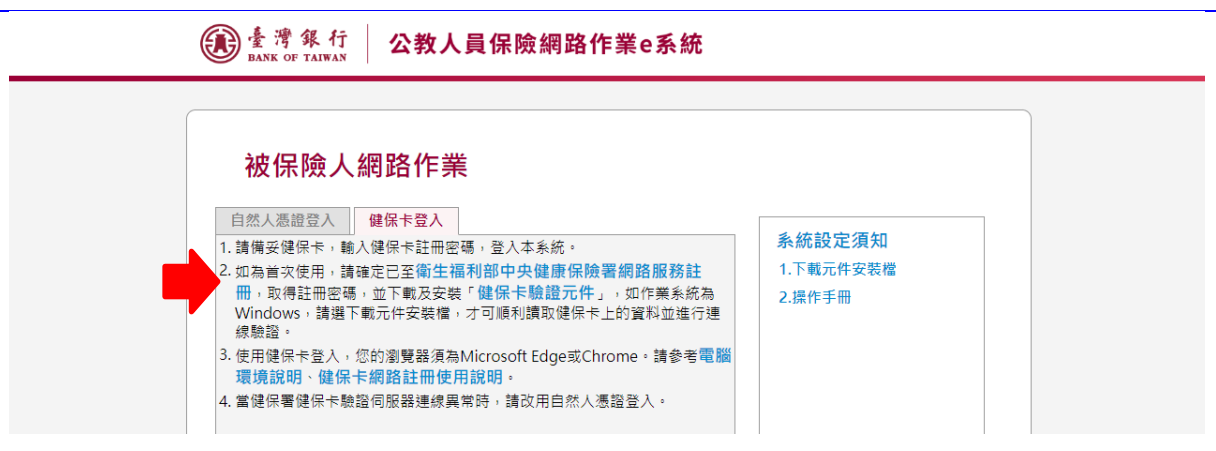

【圖 2-5】e 系統被保險人網路作業-健保卡登入畫面

流程:連結「健保卡網路服務註冊」網站→點選「系統設定須 知」→點選「電腦環境說明」→依據電腦環境做相關設定並下載元 件安裝檔→安裝健保卡片驗證元件→關閉瀏覽器後再重新啟動瀏 覽器→連結「健保卡網路服務註冊」網站→點選「首次登入請先申 請」→插入健保卡後點選讀取並鍵入相關資訊→確認申請→開啟電 子郵件信箱→開啟系統確認信→點選連結「健保卡註冊認證作業」 →插入健保卡後點選讀取→確定。

衛生福利部中央健康保險署「健保卡網路服務註冊」網址: <https://cloudicweb.nhi.gov.tw/cloudic/system/login.aspx>

#### <span id="page-9-0"></span>三、 作業流程簡介

(一) 如何啟動系統

可由臺灣銀行全球資訊網[\(http://www.bot.com.tw\)](http://www.bot.com.tw/)→政策性業務 →公保服務,點選常用服務之「公保 e 系統被保險人登入」【圖 2- 6】;或於公保服務下拉選單,點選公保 e 系統項下之「被保險 人登入」【圖 2-7】,或點選右側「公保 e 系統」連結公保 e 系 統相關服務網頁後,再點選「被保險人網路試算及查詢作業」 【圖 2-8】;或直接輸入網址 [https://gnweb.bot.com.tw/GNWeb/p](https://gnweb.bot.com.tw/GNWeb/)en 進 入。

※服務時間:每日 7:00 ~ 24:00

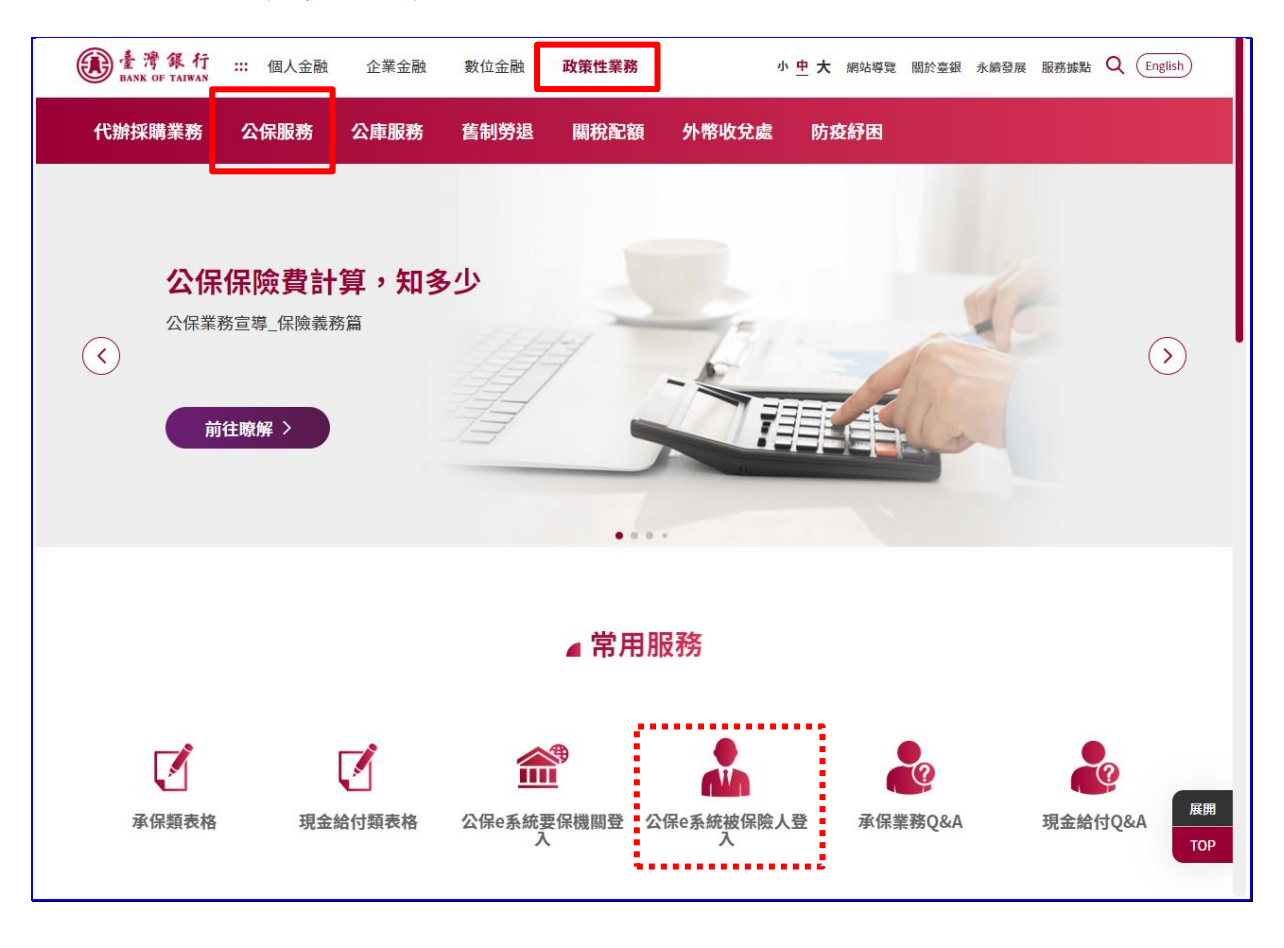

【圖 2-6】臺灣銀行全球資訊網公保服務畫面

| 公保服務<br>代辦採購業務       |                     |                          |                                 |           |
|----------------------|---------------------|--------------------------|---------------------------------|-----------|
|                      | 公庫服務<br>舊制勞退        | 關稅配額<br>外幣收兌處            | 防疫紓困                            |           |
| 關於公保<br>業務公告         | 公保e系統<br>要保機關登入     | 統計資料<br>統計資料背景說明         | 代發超額年金專區<br>代發超額年金機關查詢          | <br>公保e系統 |
| 業務簡介<br>保險種類         | 被保險人登入<br>公保e系統操作手冊 | 要保單位及被保險人<br>現金給付        | 代發超額年金行事曆                       |           |
| 服務據點<br>服務滿意度調查      | 公保e系統Q&A            | 財務收支概況<br>性別統計資訊         | CPI年金調整專區<br><b>CPI Q&amp;A</b> |           |
| 公保業務座談會              | 下載專區<br>承保類表格       | 公保統計年刊                   | CPI累計成長率計算表<br>相關函釋             |           |
| 法規及權益                | 現金給付類表格             | 公開資訊                     |                                 |           |
| 公保相關法規               | 其他類表格               | 公保準備金按月公布事項              |                                 |           |
| 保險俸(薪)額標準表<br>保險權利義務 | 公保業務座談會講義           | 公保準備金每半年公布事<br>項         |                                 |           |
| 承保業務Q&A              |                     | 公保準備金投資政策書               |                                 |           |
| 現金給付業務Q&A            |                     | 保有及管理公保個人資料<br>檔案公開項目彙整表 |                                 |           |
| 要保機關報送實務作業           |                     | 保險費率精算報告書                |                                 |           |

【圖 2-7】臺灣銀行全球資訊網公保服務選單畫面

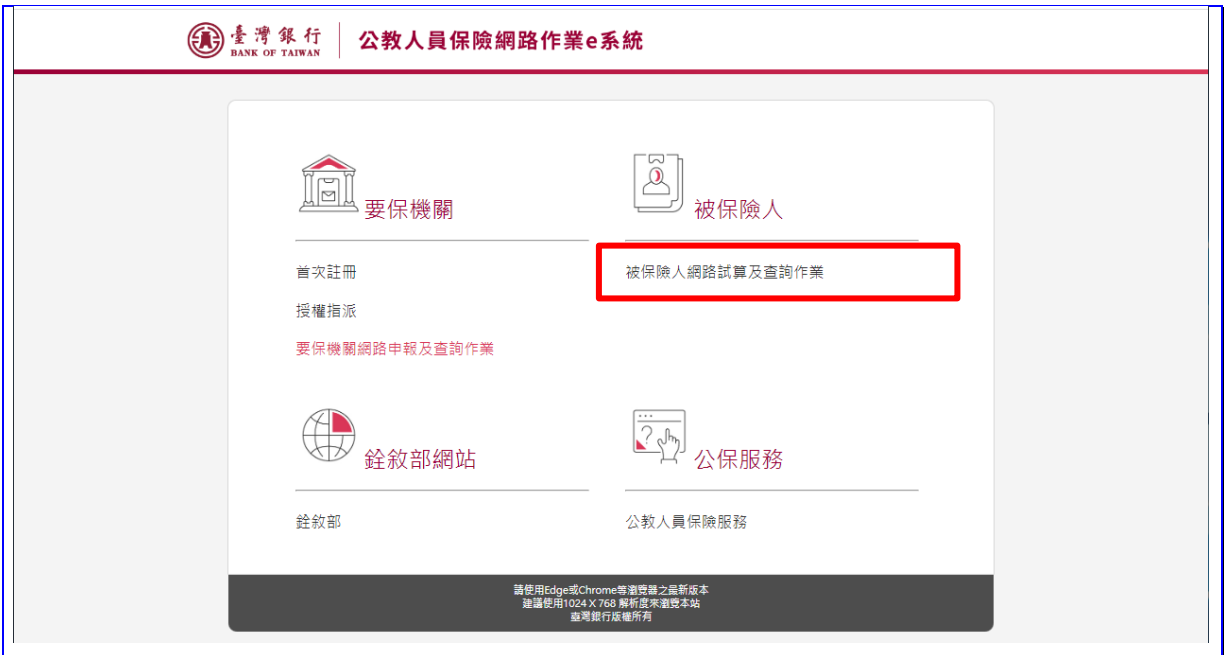

【圖 2-8】公保網路作業 e 系統首頁畫面

1. 自然人憑證登入

請將自然人憑證 IC 卡插入晶片讀卡機,然後輸入身分證統 一編號、出生年月日及自然人憑證 PIN 碼,最後點選確認按鈕, 登入本系統。

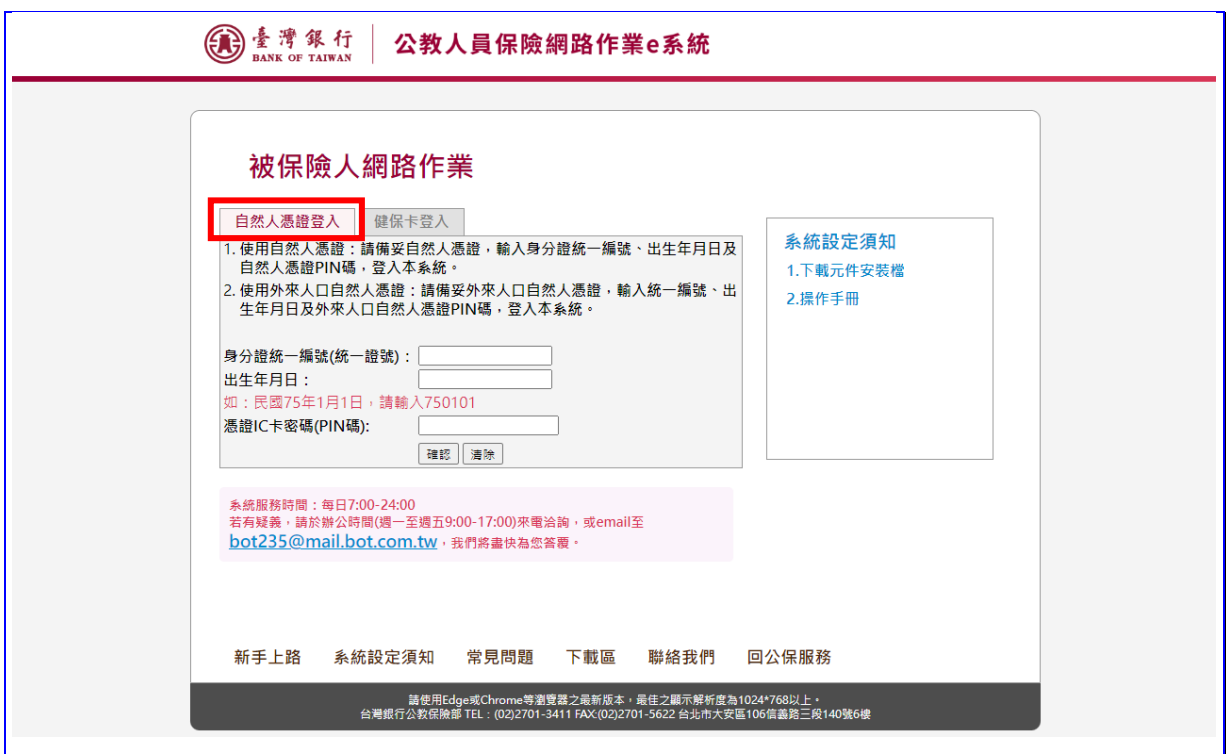

【圖 2-9】e 系統被保險人網路作業-自然人憑證登入畫面

系統預設為自然人憑證登入,如使用健保卡登入,請點選 「健保卡登入」。

2. 健保卡登入

請確認是否已成功連線至健保署健保卡驗證伺服器,若為 「已連線至驗證伺服器」,則請將健保 IC 卡插入晶片讀卡機, 然後輸入註冊密碼,點選確認按鈕,登入本系統。

如忘記註冊密碼,請至衛生福利部中央健康保險署網路服 務註冊網站申請重設。

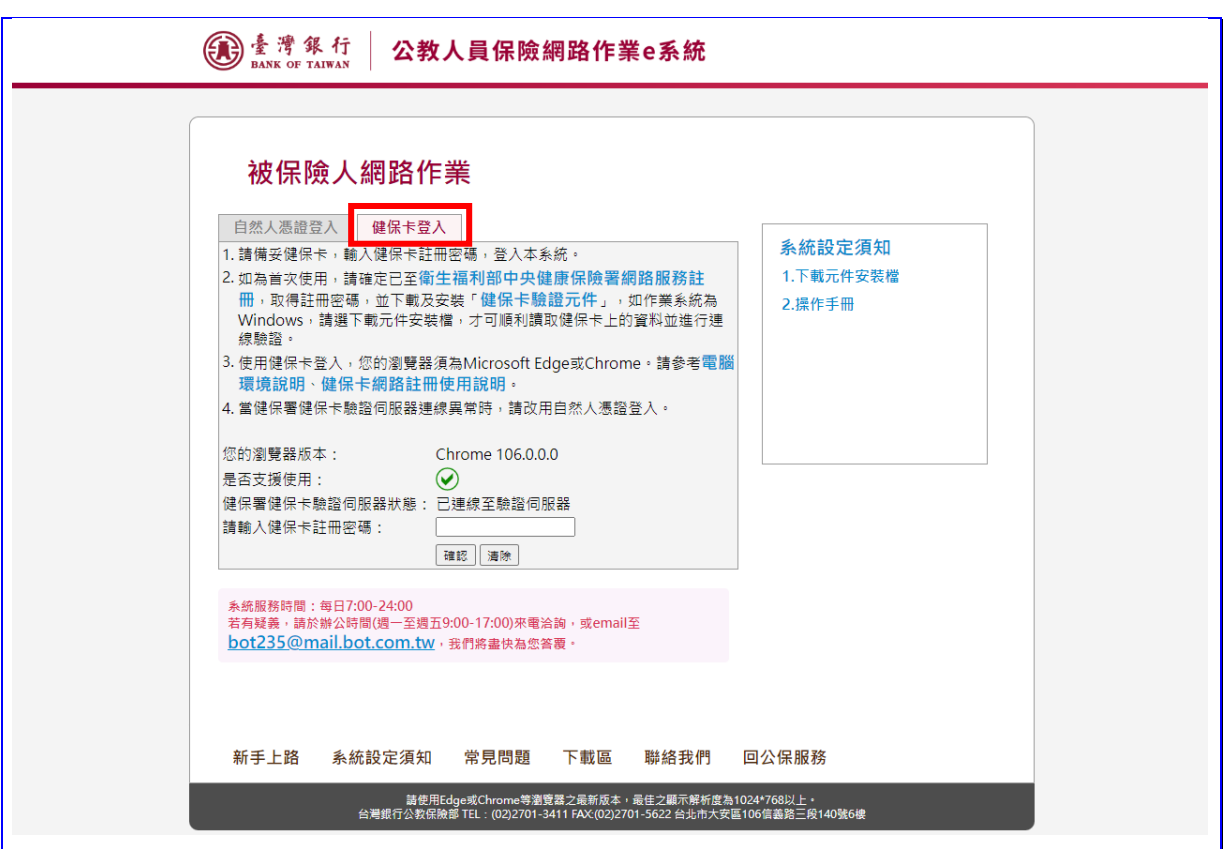

【圖 2-10】e 系統被保險人網路作業-健保卡登入畫面

如健保卡驗證伺服器連線失敗,可能為健保卡驗證元件未 成功安裝或瀏覽器版本不符等情形,請重新安裝驗證元件或改 用瀏覽器重新連線登入。若健保卡驗證伺服器狀態異常時,請 改用自然人憑證登入。

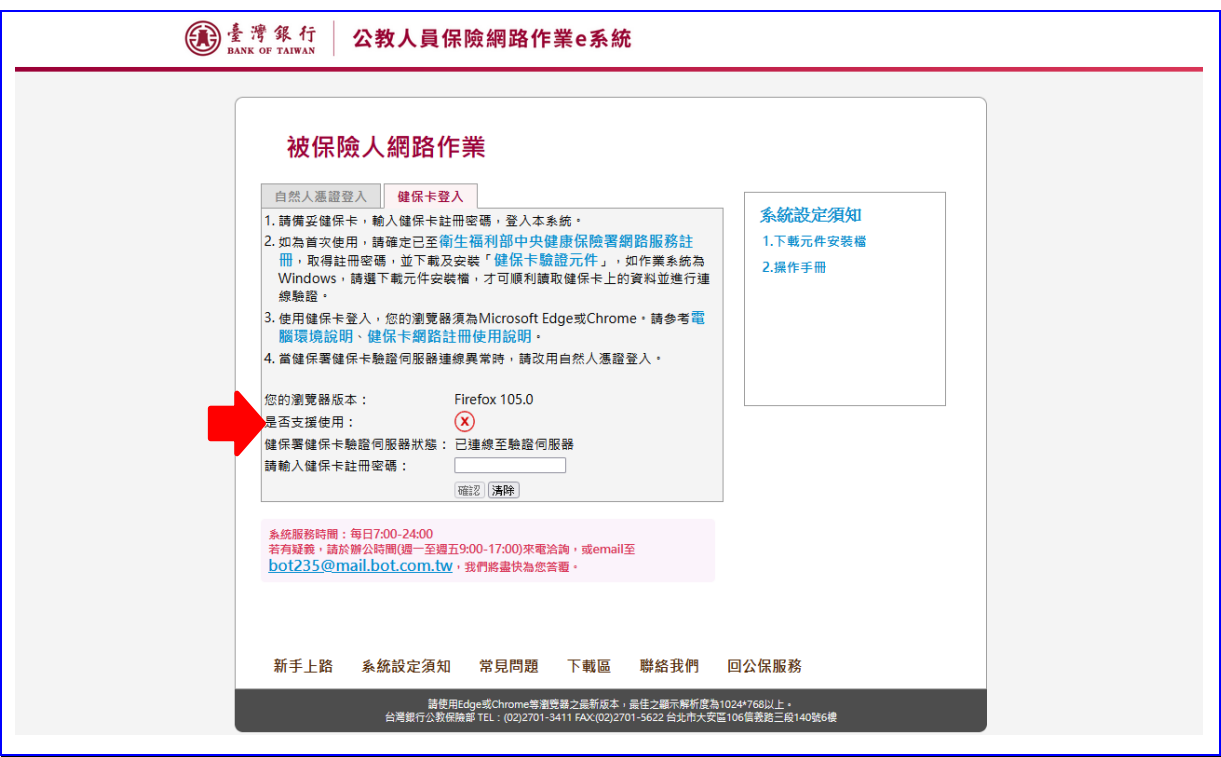

【圖 2-11】e 系統被保險人網路作業-健保卡登入失敗畫面

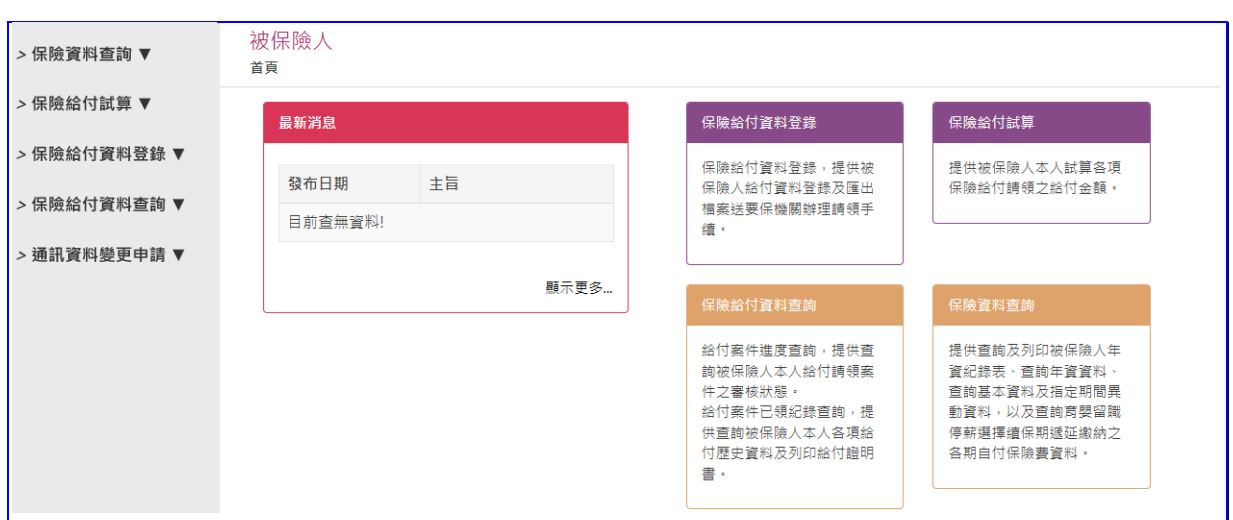

【圖 2-12】e 系統被保險人網路作業-登入成功畫面

(二) 作業流程說明

1. 保險資料查詢作業

登入畫面→以自然人憑證或健保卡登入被保險人網路作 業→點選左方選單保險資料查詢按鈕→進入保險資料查詢畫 面→查詢保險資料。

2. 保險給付試算作業

登入畫面→以自然人憑證或健保卡登入被保險人網路作 業→點選左方選單保險給付試算按鈕→進入給付試算作業畫 面。

3. 保險給付資料登錄作業

登入畫面→以自然人憑證或健保卡登入被保險人網路作 業→點選左方選單保險給付資料登錄按鈕→進入給付資料登 錄作業畫面。

4. 保險給付資料查詢作業

登入畫面→以自然人憑證或健保卡登入被保險人網路作 業→點選左方選單保險給付資料查詢作業按鈕→進入給付資 料查詢畫面→點選左邊欲查詢的選項。